# **USER GUIDE FOR SUBMISSION OF CLASSIFIED TITLES WITH NEW EXTRA FEATURES FOR DISTRIBUTION**

**For Non-Profit Use ('NEF')**

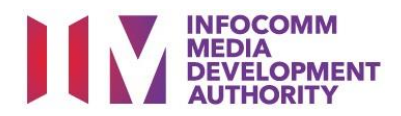

# **Submission of Classified Titles with New Extra Features for Non-Profit Use**

## **Definition**

- 'NEF' submissions are for titles meant for non-profit distribution which comprise a main feature identical to a version already classified by IMDA, and extra features that have not been classified before.
- IMDA will only classify the extra features.

## **Fees and Service Standards**

- The classification fee is \$2.50 per half an hour or part thereof.
- 'NEF' submissions will be classified within 40 working days.
- Applicants must ensure that their applications and submitted materials meet the requirements of the Submission Guidelines.
- The guidelines can be found on the IMDA website and the IMDA Online e-Services webpage.

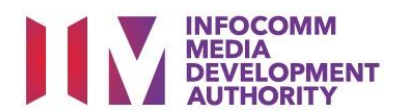

## Select the e-service

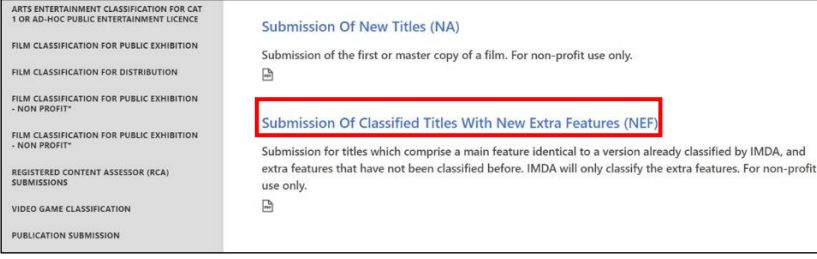

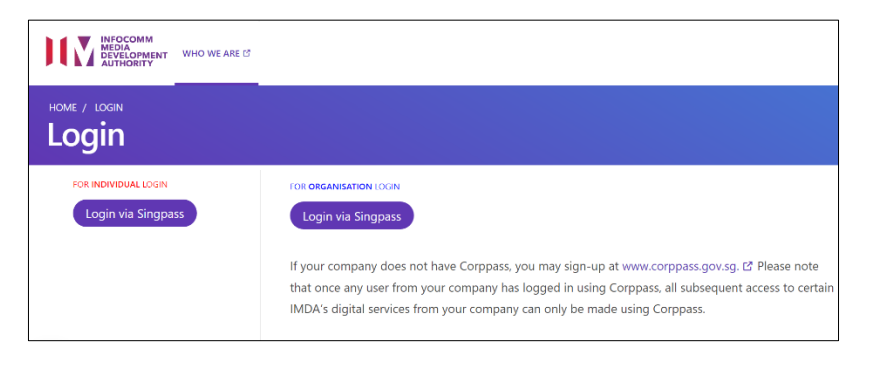

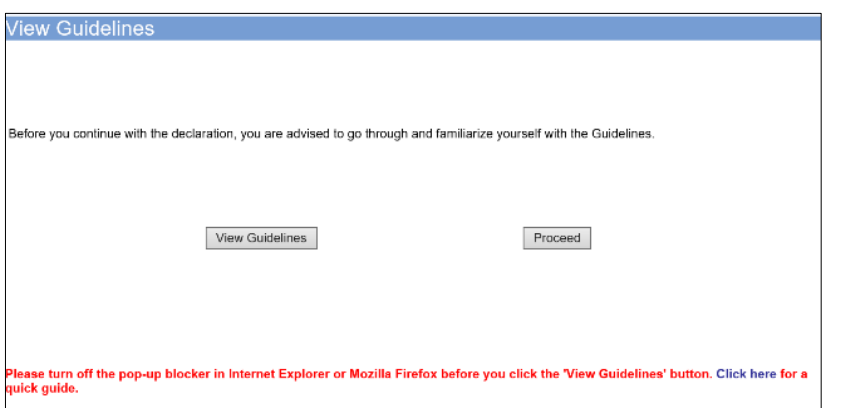

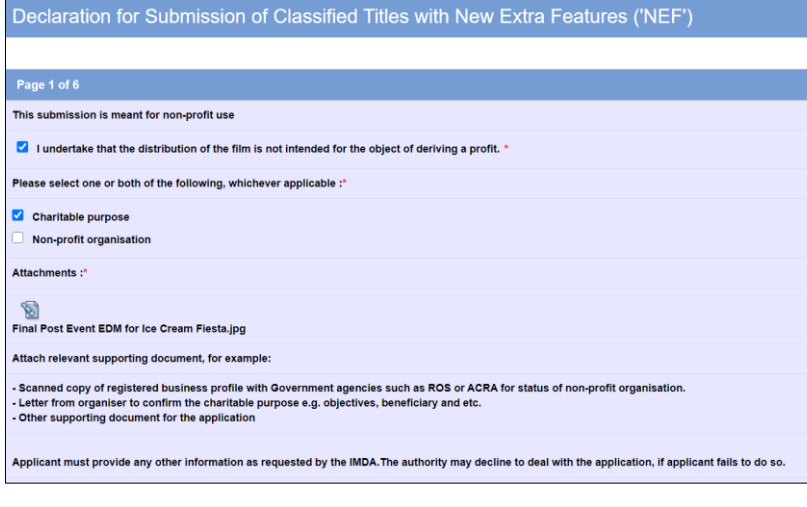

## **Step 1:**

At the Online Services page, under the **Film Classification for Distribution – Non-Profit,** select Submission of Classified Titles with New Extra Features (NEF)

### **Step 2:**

- Select either 'For Individual Login' or 'For Organisation Login'
- Enter your security credentials to complete the sign-in

#### **Step 3:**

- You may read the guidelines or;
- Proceed with the submission

#### **Step 4:**

- Declare to undertake and select the purpose of submission
- Attached the required supporting documents
- Select 'Next'

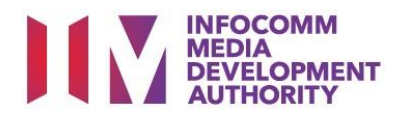

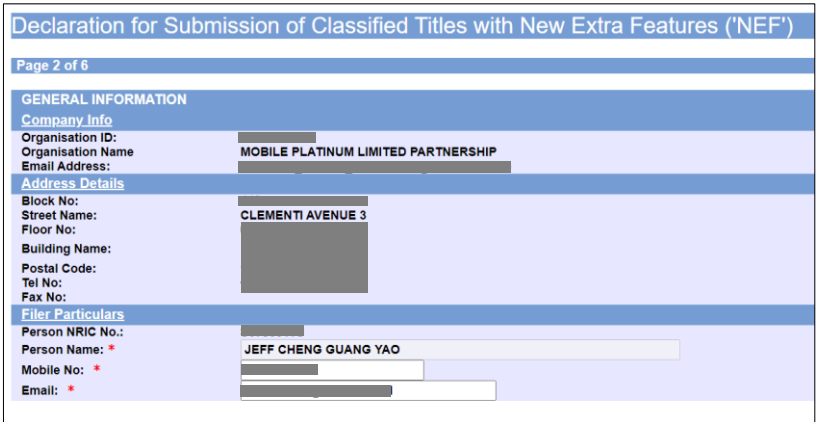

#### **Step 5:**

- Verify your details and input contact number and email address
- Select 'Next'

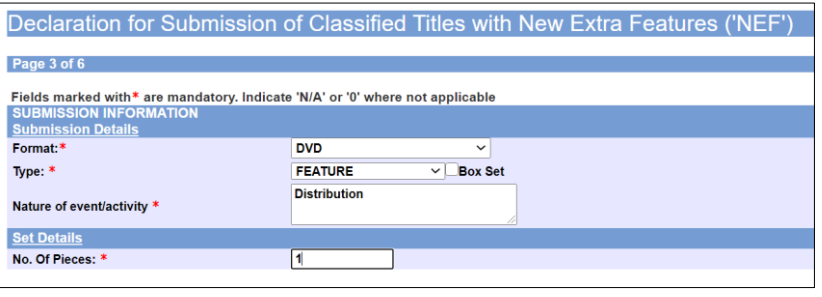

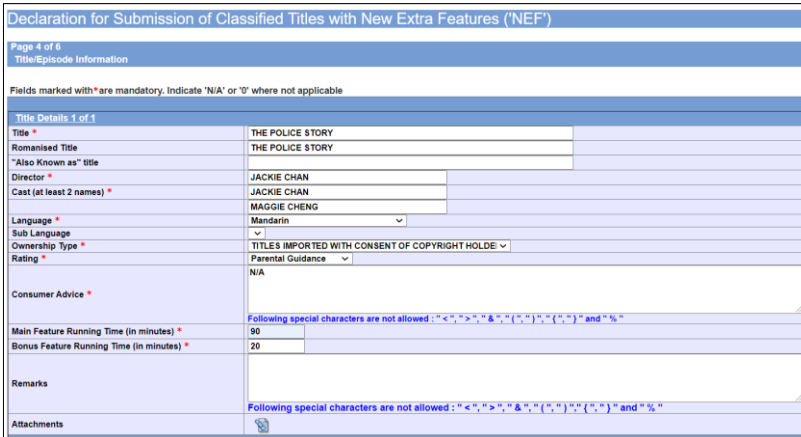

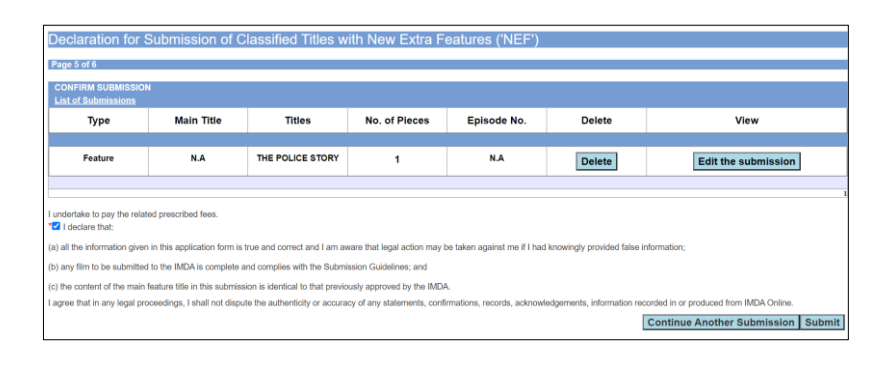

#### **Step 6:**

- Select media format and content type
- Indicate the number of pieces (eg. Disc A and Disc  $B - 2$  pieces)

#### **Step 7:**

- Input film details such as, Title, Director's Name, 2 x Cast Names, and Running Time
- Select the details such as Language, Ownership Type, Content Type and Rating
- Input the Consumer Advice if any

#### **Step 8:**

- If you have another title to submit, please select 'Continue Another Submission'
- If you are done, select the declaration checkbox and select 'Submit'

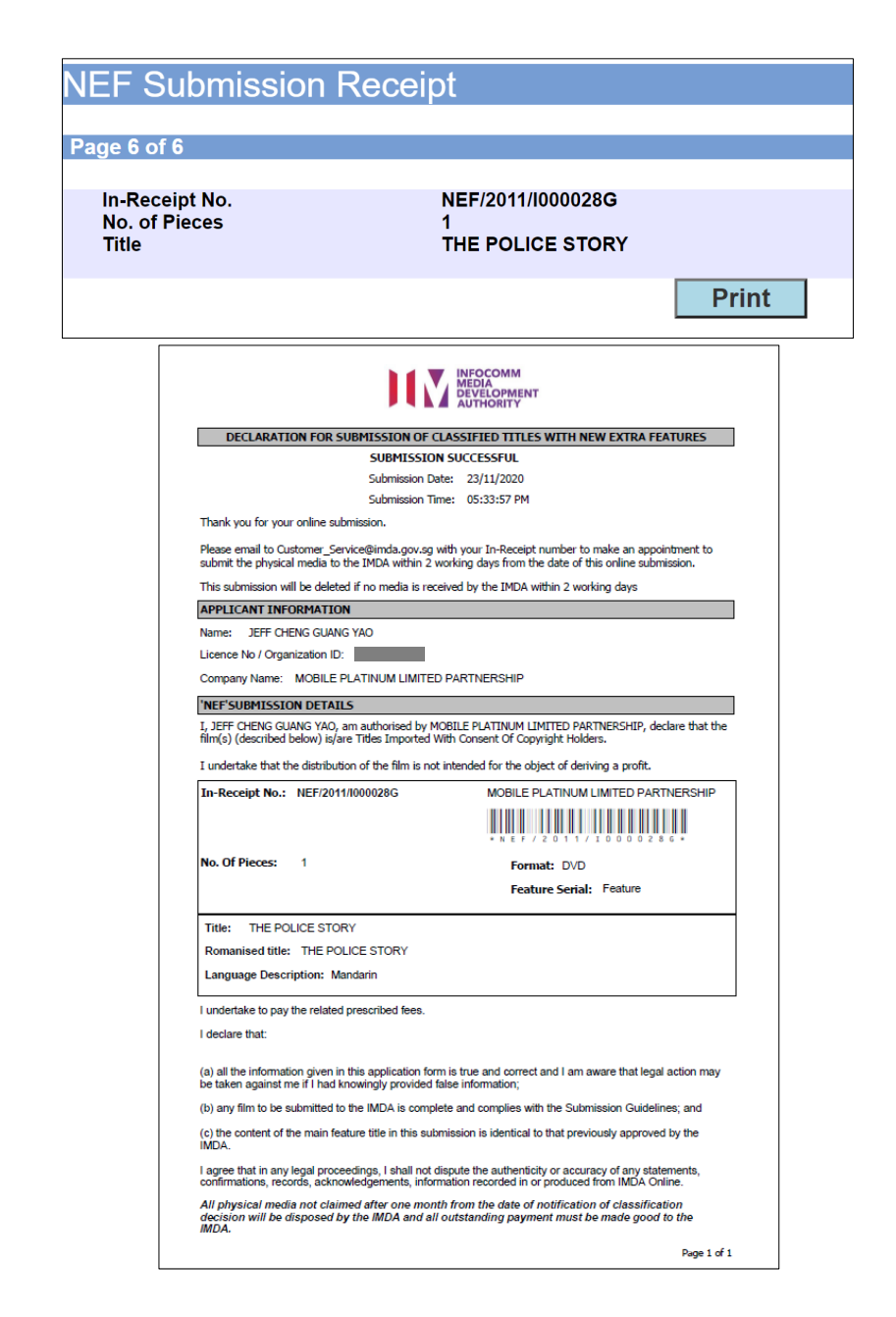

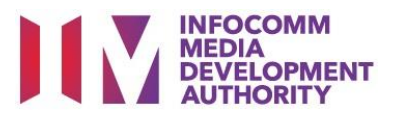

#### **Last Step:**

- Each title submitted will be issued with an In-Receipt Number.
- Click on [Print] to print or save the PDF copy